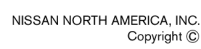

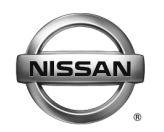

# **ERVICE BULLETIN Classification: Reference: Date:**

El19-015 NTB19-047 June 17, 2019

# **2019 MURANO; BACK DOOR WILL RELEASE, BUT WILL NOT RAISE WITH BACK DOOR REQUEST SWITCH**

**APPLIED VEHICLE: APPLIED VIN AND DATE:**  2019 Murano (Z52) Built before 5N1AZ2M(\*)(\*)KN 136509 / April 26, 2019

# **IF YOU CONFIRM**

The customer states that the Automatic Back Door (ABD) will unlatch, but will not raise

• Only when using the open request switch located on the back door,

# **And**

• The Extended Storage Switch (ESS) is pushed in and is not in transit mode.

# **ACTION**

- 1. Refer to page [8](#page-7-0), step [18](#page-7-0) in the **SERVICE PROCEDURE** to confirm if ABD CU reprogramming is needed.
	- Reprogram the ABD CU, if needed.
	- If the ABD CU is reprogrammed, perform **Automatic Back Door Manual Configuration** (see page [18](#page-17-0)).
	- If the ABD CU is reprogrammed, perform **Automatic Back Door Calibration** (see page [23](#page-22-0)).

**IMPORTANT:** The purpose of ACTION (above) is to give you a quick idea of the work you will be performing. You MUST closely follow the entire SERVICE PROCEDURE as it contains information that is essential to successfully completing this repair.

Nissan Bulletins are intended for use by qualified technicians, not 'do-it-yourselfers'. Qualified technicians are properly trained individuals who have the equipment, tools, safety instruction, and know-how to do a job properly and safely. **NOTE**: If you believe that a described condition may apply to a particular vehicle, DO NOT assume that it does. See your Nissan dealer to determine if this applies to your vehicle.

# **SERVICE PROCEDURE**

#### **Battery Voltage Check**

- 1. Check the battery voltage.
	- Make sure battery voltage is between 12 and 15.5 volts (engine not running).
	- Charge or test the battery as needed.

#### **ABD CU Reprogramming**

**NOTE:** 

- Refer to page [8,](#page-7-0) step [18](#page-7-0) to confirm if ABD CU reprogramming is needed.
- If the ABD CU is reprogrammed, perform **Automatic Back Door Manual Configuration** (see page [18](#page-17-0)) and **Automatic Back Door Calibration** (see page [23](#page-22-0)).

**IMPORTANT:** Before starting, make sure:

- The back door is fully closed.
- ASIST on the CONSULT PC has been synchronized (updated) to the current date.
- All CONSULT-III plus (C-III plus) software updates (if any) have been installed.

 **NOTE:** The CONSULT PC automatically gets applicable reprogramming data during ASIST synchronization.

- A screen print for Warranty documentation can be done from the CONSULT PC during this process while still connected to the vehicle.
- **The CONSULT PC is connected to the Internet via a cable or Wi-Fi.** 
	- $\triangleright$  Later in the procedure you will be required to enter your User Name and Password.
	- $\triangleright$  The CONSULT PC must be connected to the Internet.
	- $\triangleright$  If you do not know your User Name and Password, contact your Service Manager.
- **No DTCs stored.** 
	- $\triangleright$  Use C-III plus to perform Self Diagnosis for all systems.
	- $\triangleright$  If there are any DTCs stored: Diagnose, perform repairs, and erase DTCs **before** continuing.
- 2. Connect the plus Vehicle Interface (plus VI) to the vehicle.
	- Make sure to use the correct VI for C-III plus (plus VI).

**CAUTION: Make** sure the plus VI is securly connected. If the plus VI connection is loose during reprogramming, the process will be interrupted and the **ABD CU may be damaged.** 

3. Connect the AC Adapter to the CONSULT PC.

**CAUTION:** Be sure to connect the AC Adapter. If the CONSULT PC battery voltage drops during reprogramming, the process will be interrupted and the **ABD CU may be damaged**.

- 4. Connect the GR-8 to the vehicle battery:
	- Set the GR-8 to "Power Supply" mode.

**CAUTION** : Make sure to connect the GR-8 securely to the 12V battery. Make sure the battery voltage stays between 12.0V and 15.5V during reprogramming. If the battery voltage goes out of this range during reprogramming, the **ABD CU may be damaged**.

5. Turn OFF all external Bluetooth® devices (e.g., cell phones, printers, etc.) within range of the CONSULT PC and the plus VI.

**CAUTION:** Make sure to turn OFF all external Bluetooth® devices. If Bluetooth® signal waves are within range of the CONSULT PC and the plus VI during reprogramming, reprogramming may be interrupted and the **ABD CU may be damaged**.

- 6. Turn the ignition ON with the engine OFF.
	- **The engine must not start or run during the reprogramming procedure.**
- 7. Turn OFF all vehicle electrical loads such as exterior lights, interior lights, HVAC, blower, rear defogger, audio, NAVI, seat heater, steering wheel heater, etc.

**IMPORTANT:** Make sure to turn OFF all vehicle electrical loads. Make sure the battery voltage stays between 12.0V and 15.5V during reprogramming. If the battery voltage goes out of this range during reprogramming, the **ABD CU may be damaged**.

- 8. Turn ON the CONSULT PC.
- 9. Select CONSULT-III plus (open C-III plus). **NOTE:** Make sure all applications other than C-III plus are closed.
- 10. Wait for the plus VI to be recognized.
	- The serial number will display when the plus VI is recognized.
- 11. Go to **Re/programming, Configuration**.

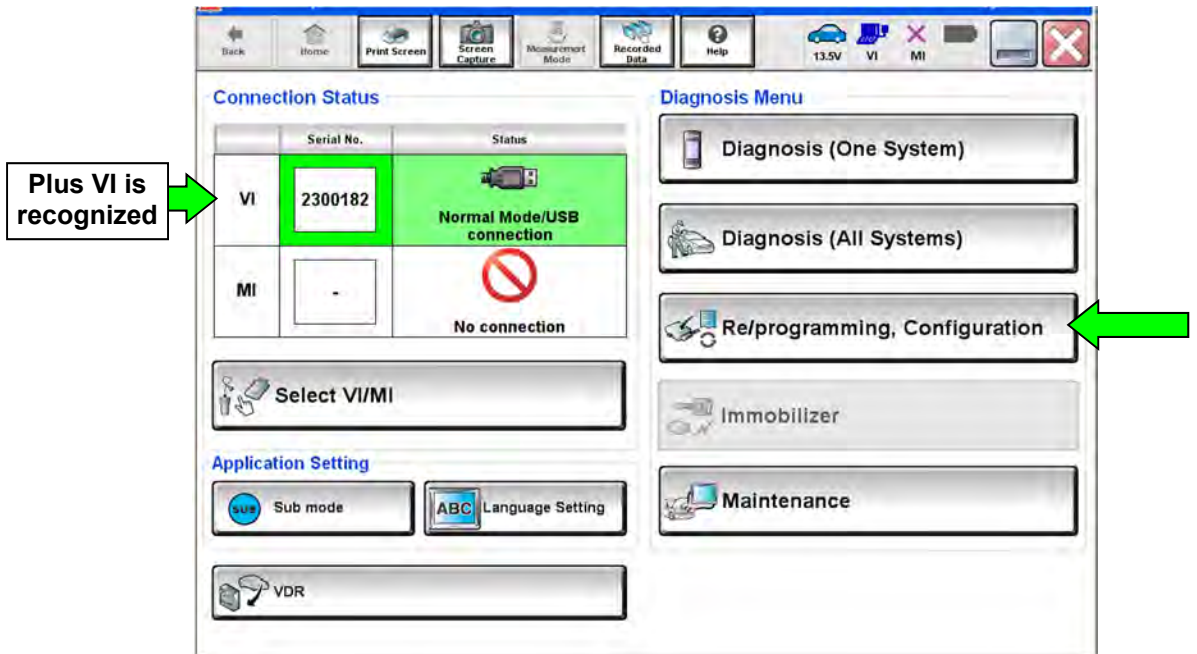

Figure 1

12. Check the box for **Confirmed Instructions** after viewing and reading all precautions, and then select **Next**.

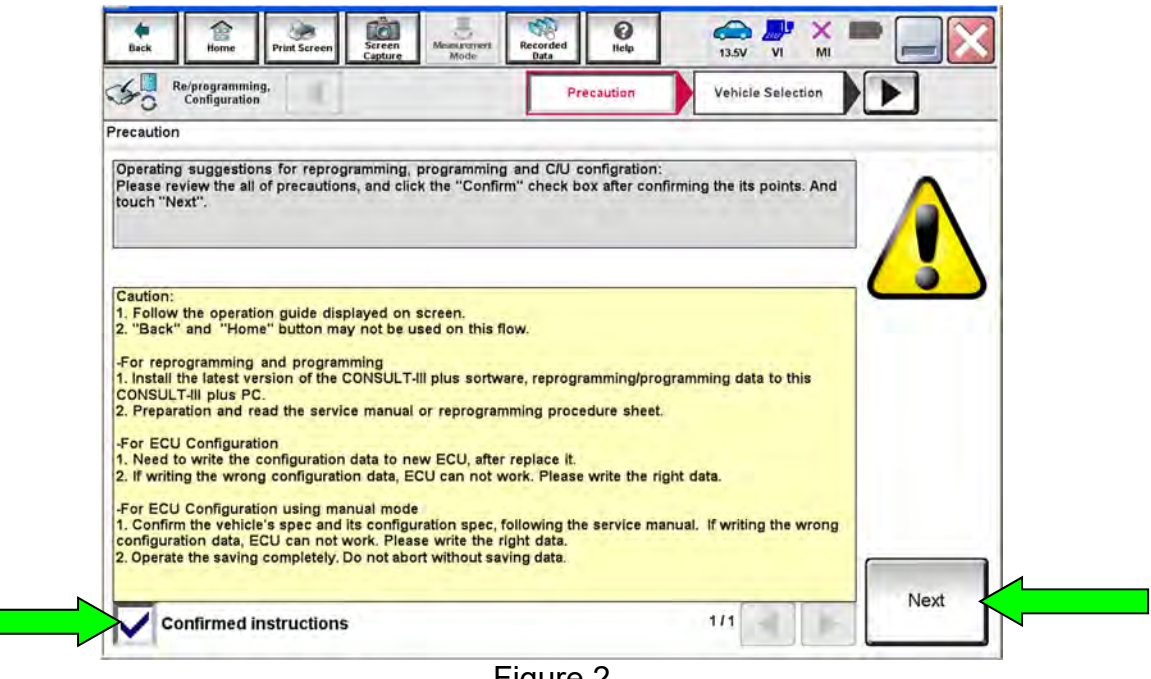

Figure 2

<span id="page-4-1"></span>13. If the screen in [Figure 3](#page-4-0) appears, select **Automatic Selection(VIN)**.

<span id="page-4-0"></span>

| Re/programming,<br>Configuration |                                  | Precaution                         | <b>Vehicle Selection</b>              | <b>Vehicle Confirmation</b> |
|----------------------------------|----------------------------------|------------------------------------|---------------------------------------|-----------------------------|
|                                  | <b>Automatic Selection(VIN)</b>  |                                    | <b>Manual Selection(Vehicle Name)</b> |                             |
| Vehicle Name:                    |                                  |                                    |                                       | Model Year:                 |
| "MURANO<br><b>Camp:P8201</b>     | <b>FRONTIER</b>                  | <b>NISSAN GT-R NISMO</b>           | <b>ROGUE Select</b>                   | 2019                        |
| 350Z                             | <b>JUKE</b>                      | <b>NV</b>                          | <b>SENTRA</b>                         | 2014                        |
| 370Z                             | <b>JUKE NISMO</b>                | <b>NV200</b>                       | <b>TITAN</b>                          | 2013                        |
| 370Z Convertible                 | LEAF                             | <b>NV200 TAXI</b>                  | <b>VERSA Hatchback</b>                | 2012                        |
| <b>ALTIMA</b> coupe              | <b>MAXIMA</b>                    | <b>PATHFINDER</b>                  | <b>VERSA NOTE</b>                     | 2011                        |
| <b>ALTIMA Hybrid</b>             | <b>MICRA</b>                     | <b>PATHFINDER</b><br><b>ARMADA</b> | <b>VERSA Sedan</b>                    | 2010                        |
| <b>ALTIMA</b> sedan              | <b>MURANO</b>                    | <b>PATHFINDER Hybrid</b>           | <b>XTERRA</b>                         | 2009                        |
| <b>ARMADA</b>                    | <b>MURANO Cross</b><br>Cabriolet | QUEST                              | <b>X-TRAIL</b>                        | 2007                        |
| <b>CUBE</b>                      | <b>NISSAN GT-R</b>               | <b>ROGUE</b>                       |                                       | 2006                        |

Figure 3

- 14. Verify the **VIN or Chassis #** matches that of the vehicle.
	- If the correct VIN is displayed, select **Confirm**.

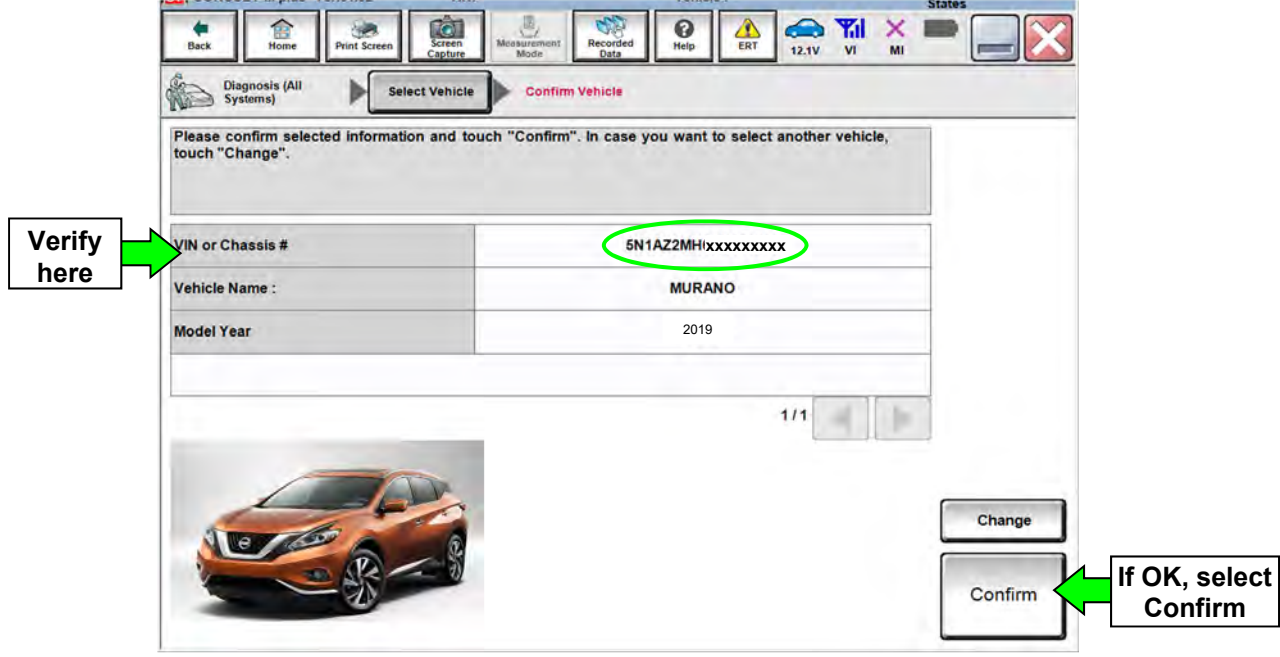

Figure 4

15. Select **Confirm**.

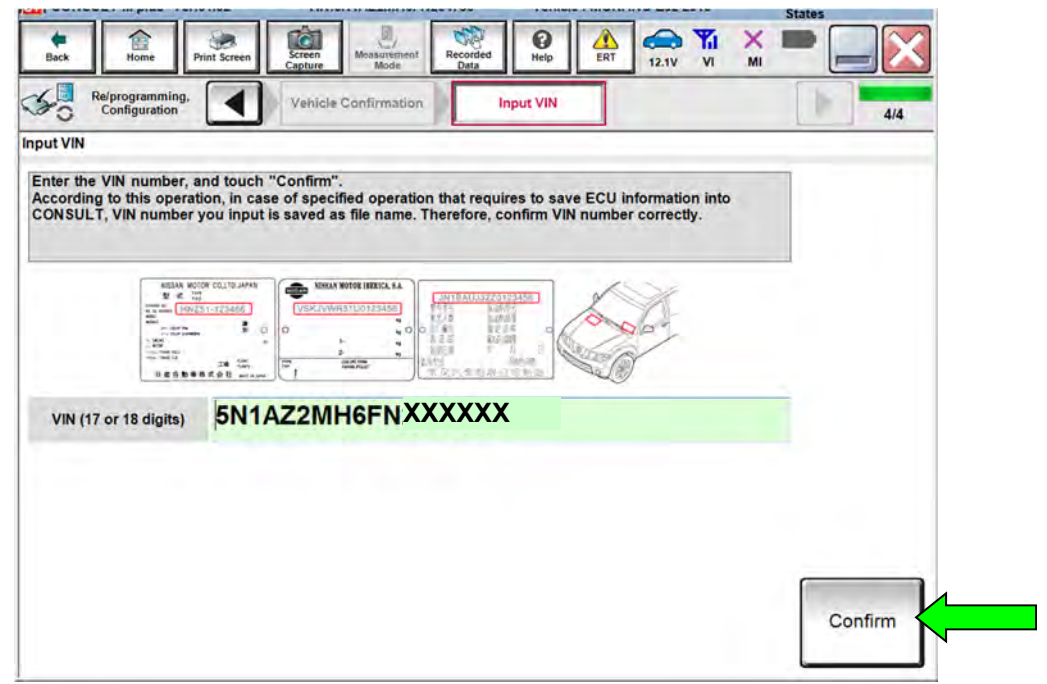

Figure 5

# 16. Select **AUTO BACK DOOR**.

Use the arrows if needed to scroll and access **AUTO BACK DOOR**.

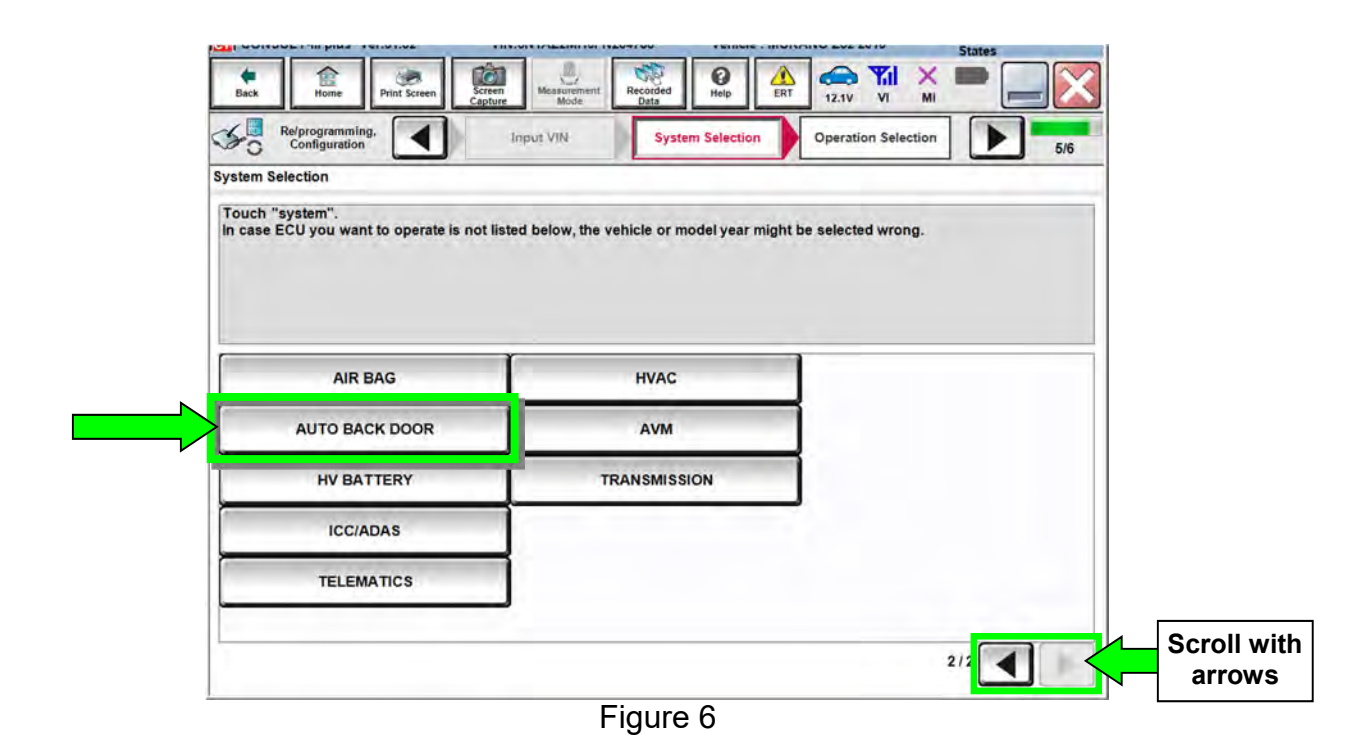

<span id="page-6-0"></span>17. Wait for System Call to complete, and then select **Reprogramming**.

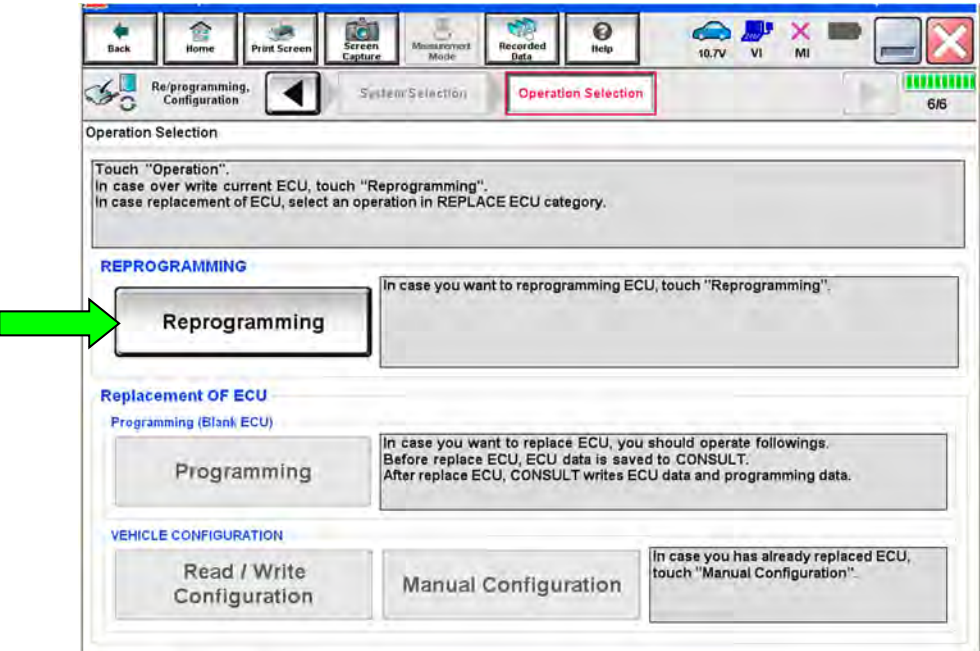

Figure 7

- <span id="page-7-0"></span>18. When you get to the screen shown in [Figure 8,](#page-7-1) confirm reprogramming applies as follows:
	- a. Find the ABD CU P/N and write it on the repair order.

**NOTE:** This is the current ABD CU P/N.

![](_page_7_Picture_96.jpeg)

- <span id="page-7-1"></span>b. Compare the P/N you wrote down to the number in **Table A** below.
	- If there is a match, the reprogramming applies. Go to step [18](#page-7-0)[c](#page-7-2).
	- If there is not a match, this bulletin does not apply. Refer to the Electronic Service Manual (ESM) for further diagnostics not covered under this bulletin.

![](_page_7_Picture_97.jpeg)

<span id="page-7-2"></span>![](_page_7_Picture_98.jpeg)

c. If there is a P/N match as specified above, select **Save**, and then continue with the reprogramming procedure on the next page.

- 19. Use arrows (if needed) to view and read all precautions.
- 20. Check the box confirming the precautions have been read.
- 21. Select **Next**.

![](_page_8_Picture_77.jpeg)

Figure 9

**NOTE:** In some cases, more than one new P/N for reprogramming is available.

- $\triangleright$  In this case, the screen in [Figure 10](#page-8-0) will display.
- $\triangleright$  Select and use the reprogramming option that does not have the message "Caution! Use ONLY with NTBXX-XXX".
	- If you get this screen and it is blank (no reprogramming listed), it means that there is no reprogramming available for this vehicle. This bulletin does not apply or it has already been done.

<span id="page-8-0"></span>![](_page_8_Picture_78.jpeg)

Figure 10

22. Verify the **Current Part Number** matches the P/N written down in step [18,](#page-7-0) and the **Part Number After Repro/programming** is different, then select **Next**.

![](_page_9_Picture_116.jpeg)

Figure 11

- 23. If the screen in [Figure 12](#page-9-0) appears, first select **Delete**, then **Confirm**, and then **Other Operation**.
	- This will erase the Saved Data List and restart the reprogram from page [7,](#page-6-0) step [17](#page-6-0). You must go back to step [13](#page-4-1).
	- If no **Saved Data List** is stored, [Figure 13](#page-10-0) on the next page will be displayed. Proceed to step [24.](#page-10-1)

![](_page_9_Picture_117.jpeg)

<span id="page-9-0"></span>Figure 12

<span id="page-10-1"></span>24. Confirm battery voltage is correct, and then select **Next**.

 **NOTE:** Battery voltage must stay within the specified range to make the indicator turn green.

![](_page_10_Picture_2.jpeg)

- <span id="page-10-0"></span>25. With battery voltage OK (green), select **Start**.
	- The reprogramming process begins when **Start** is selected.

 **NOTE:** For reprogramming to continue, vehicle battery voltage must stay within 12 volts and 15.5 volts.

![](_page_10_Picture_113.jpeg)

Figure 14

#### 26. Select **USA/CANADA Dealers**.

27. Select **OK**.

![](_page_11_Picture_2.jpeg)

Figure 15

#### **NOTE:**

- The above screen may not display if the CONSULT PC has remained ON since the last reprogramming.
- If the CONSULT PC is not connected to the Internet, the screen in [Figure 16](#page-11-0) will display.

![](_page_11_Picture_76.jpeg)

<span id="page-11-0"></span>Figure 16

**NOTE:** In the next steps, the reprogramming process will begin when **Submit** is selected.

# 28. Enter your **Username** and **Password**.

- The CONSULT PC must be connected to the Internet via cable or Wi-Fi.
- If you do not know your Username and Password, contact your Service Manager.

#### 29. Select **Submit**.

![](_page_12_Picture_41.jpeg)

Figure 17

30. Wait for both bar graphs to complete (100%).

![](_page_13_Picture_1.jpeg)

Figure 18

31. When the screen in [Figure 19](#page-13-0) displays, reprogramming is complete.

 **NOTE:** If the screen in [Figure 19](#page-13-0) is not displayed (which indicates reprogramming did not complete), refer to the information on the next page.

32. Select **Next**, and then wait for System Call to complete.

<span id="page-13-0"></span>![](_page_13_Picture_6.jpeg)

Figure 19

# **Control Unit Recovery:**

#### Do not disconnect plus VI or shut down C-III plus if reprogramming does not complete.

If reprogramming does not complete and the "!?" icon displays as shown in [Figure 20](#page-14-0):

- Check battery voltage (12.0–15.5 V).
- Ignition is ON, engine OFF.
- External Bluetooth<sup>®</sup> devices are OFF.
- All electrical loads are OFF.
- **Select retry and follow the on screen instructions.**
- "Retry" may not go through on the first attempt and can be selected more than once.

![](_page_14_Picture_140.jpeg)

Figure 20

<span id="page-14-0"></span>If reprogramming does not complete and the "X" icon displays as shown in [Figure 21:](#page-14-1)

- Check battery voltage  $(12.0 - 15.5 V).$
- CONSULT A/C adapter is plugged in.
- Ignition is ON, engine OFF.
- Transmission is in Park.
- All C-III plus / VI cables are securely connected.
- All C-III plus updates are installed.
- <span id="page-14-1"></span> **Select Home, and restart the reprogram procedure from the beginning.**

![](_page_14_Picture_141.jpeg)

Figure 21

#### 33. **Erase all DTCs** as follows:

- a. Turn the ignition OFF
- b. Turn the ignition ON.
- c. Wait for DTC erase to complete.

![](_page_15_Picture_80.jpeg)

Figure 22

- 34. Verify the part number has changed (before and after reprogramming part numbers should be different).
	- a. Print a copy of the screen in [Figure 23](#page-15-0) by selecting **Print**.
	- b. Attach the copy to the repair order.
	- c. Once a copy has been printed, select **Confirm**.

<span id="page-15-0"></span>![](_page_15_Picture_81.jpeg)

Figure 23

35. After Confirmation has completed, select **Home**.

![](_page_16_Picture_1.jpeg)

Figure 24

Go to **Automatic Back Door Manual Configuration** on the next page.

<span id="page-17-0"></span>36. Select **Re/programming, Configuration**.

![](_page_17_Picture_38.jpeg)

37. Check the box for **Confirmed Instructions**, and then select **Next**.

![](_page_17_Picture_39.jpeg)

Figure 26

![](_page_18_Picture_76.jpeg)

38. If the screen in [Figure 27](#page-18-0) appears, select **Automatic Selection(VIN)**.

Figure 27

- <span id="page-18-0"></span>39. Verify the **VIN or Chassis #** matches that of the vehicle.
	- If the correct VIN is displayed, select **Confirm**.

![](_page_18_Picture_5.jpeg)

Figure 28

# 40. Select **Confirm** again.

![](_page_19_Picture_43.jpeg)

### 41. Select **AUTO BACK DOOR**.

Use the arrows if needed to scroll and access **AUTO BACK DOOR**.

![](_page_19_Picture_44.jpeg)

Figure 30

# 42. Select **Manual Configuration**.

![](_page_20_Picture_58.jpeg)

43. Select the applicable Type ID:

**NOTE:** If C-III plus automatically selects the Type ID, there will be no options shown under Type ID and [Figure 32](#page-20-0) will not display. Skip to step [44.](#page-20-1)

<span id="page-20-1"></span><span id="page-20-0"></span>44. Select **Next**.

![](_page_20_Picture_59.jpeg)

Figure 32

# 45. Select **OK**.

![](_page_21_Picture_41.jpeg)

Figure 33

# 46. Select **End**.

![](_page_21_Picture_42.jpeg)

Figure 34

Go to **Automatic Back Door Calibration** on the next page.

- <span id="page-22-0"></span>47. Calibrate the automatic back door.
	- a. Open the automatic back door by pressing the request switch (above rear license plate).

 **NOTE:** Once the automatic back door is fully open, two long confirmation beeps will sound.

b. Close the automatic back door by pressing the back door switch (located at bottom left of back door).

 **NOTE:** The automatic back door can be closed manually instead of using the request switch.

#### **Liftgate [Automatic Back Door] Position Setting**

- 48. Adjust the back door to fully open by performing **Liftgate Position Setting**.
	- Refer to the Owner's Manual > Section 3 (Pre-Driving checks and adjustments) > LIFTGATE POSITION SETTING.
	- Inform the customer that the back door has been set to the full open position. If they desire a different position, it will have to be reset.
- 49. Verify the automatic back door works properly.

# **CLAIMS INFORMATION**

## **Submit a Primary Part (PP) type line claim using the following claims coding:**

![](_page_23_Picture_69.jpeg)

(1) Reference the electronic parts catalog and use the Back Door Control Unit (284G0-\*\*\*\*\*) as the Primary Failed Part.

#### **On the same repair line, if needed:**

![](_page_23_Picture_70.jpeg)

(1) Reference the current Nissan Warranty Flat Rate manual and use the indicated flat rate time.

# **AMENDMENT HISTORY**

![](_page_23_Picture_71.jpeg)